## Instructions for using KYCK Play

These insturctions and screen shots should help you manuver the KYCK Play system, allowing you to print player passcards, print your official roster as well as upload player pictures and input their jersey number which will display on the official roster.

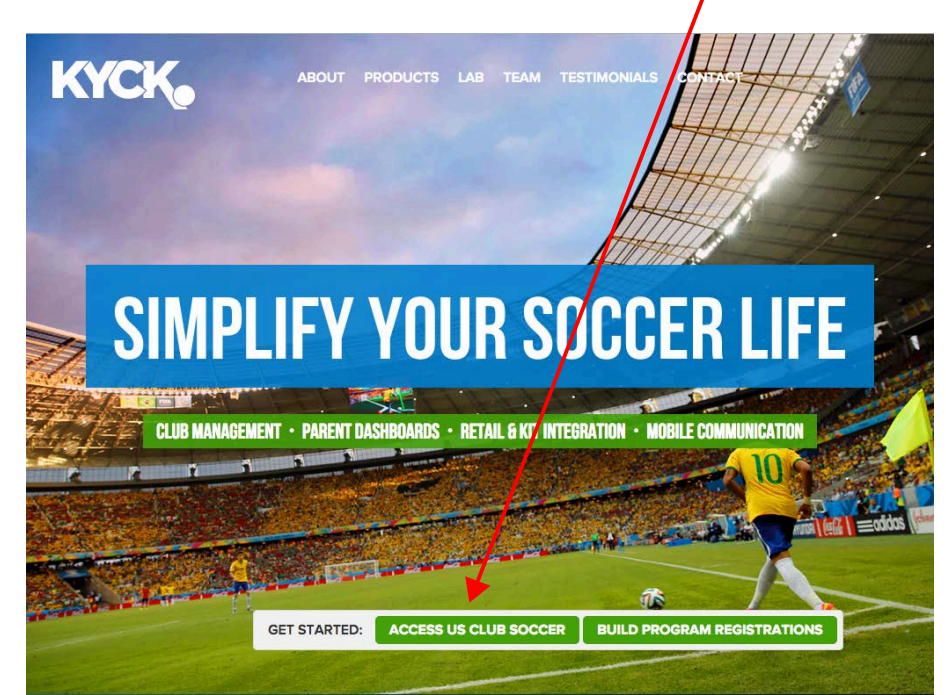

1. Go to www.kyck.com and click on "Access US Club Soccer".

2. Enter your email address and the password that you set up when you created your account with KYCK. (You would have received an email from KYCK stating that you had been added as a staff member in KYCK Play. The email gave you to opitions - If you were a first-timer to create an account or if you had an account it linked you to the login page).

If you have have an account, but have forgotten your password, click on the Forgot Password to reset it.

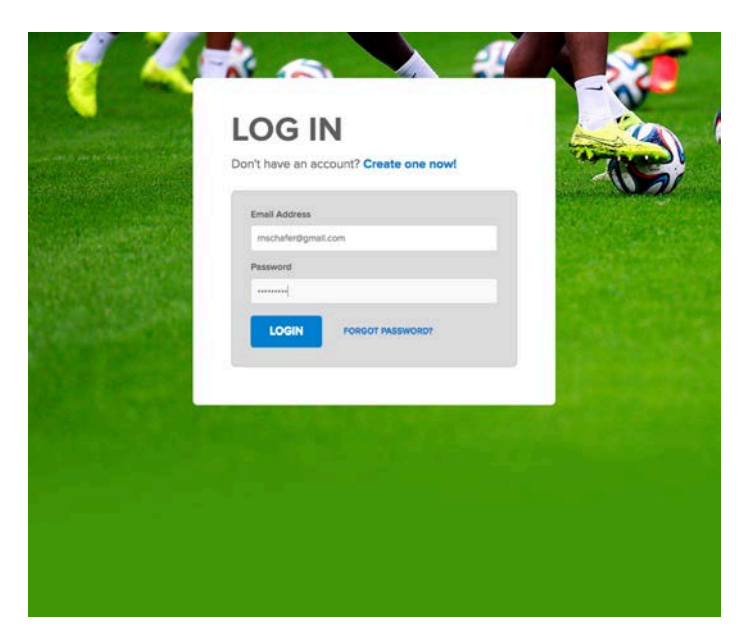

3. Once you are logged in, you will see your dashboard that shows which organization(s) you are registered with.

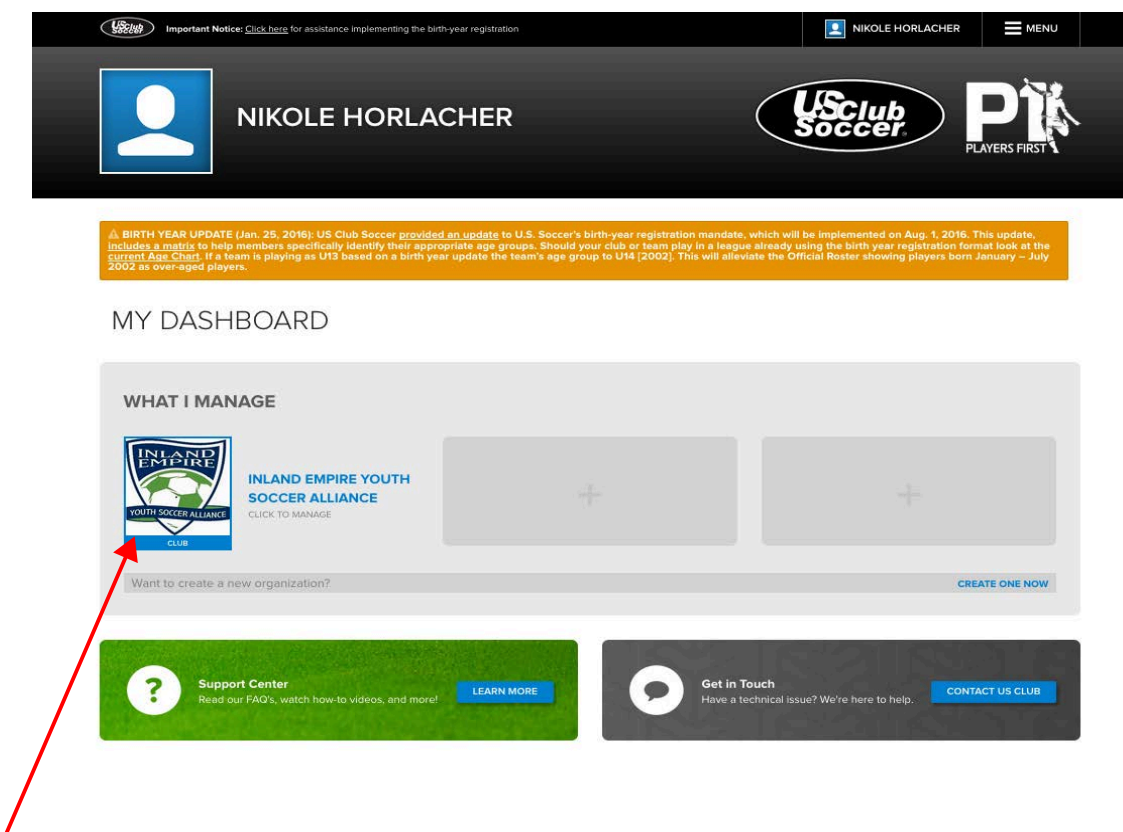

4. Click on the Organization's logo and you will be taken to the Overview page. Where you will have a drop down menu under "Inland Empire Youth" and three tabs below that - Overview, Staff and Teams.

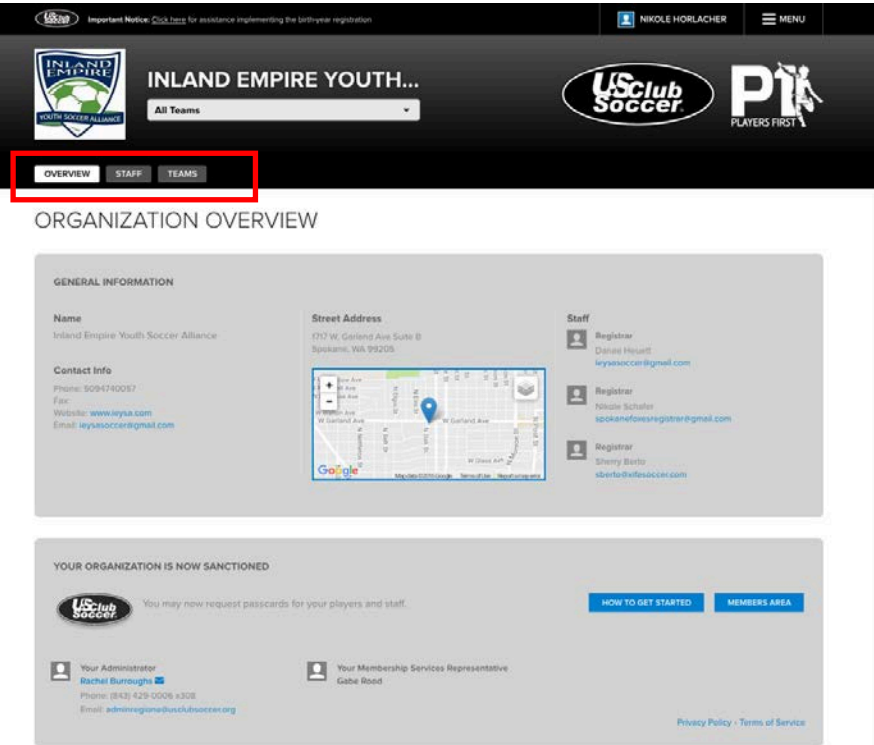

5. Once here you will click on the drop down menu and find all the teams that you are associated with listed. 

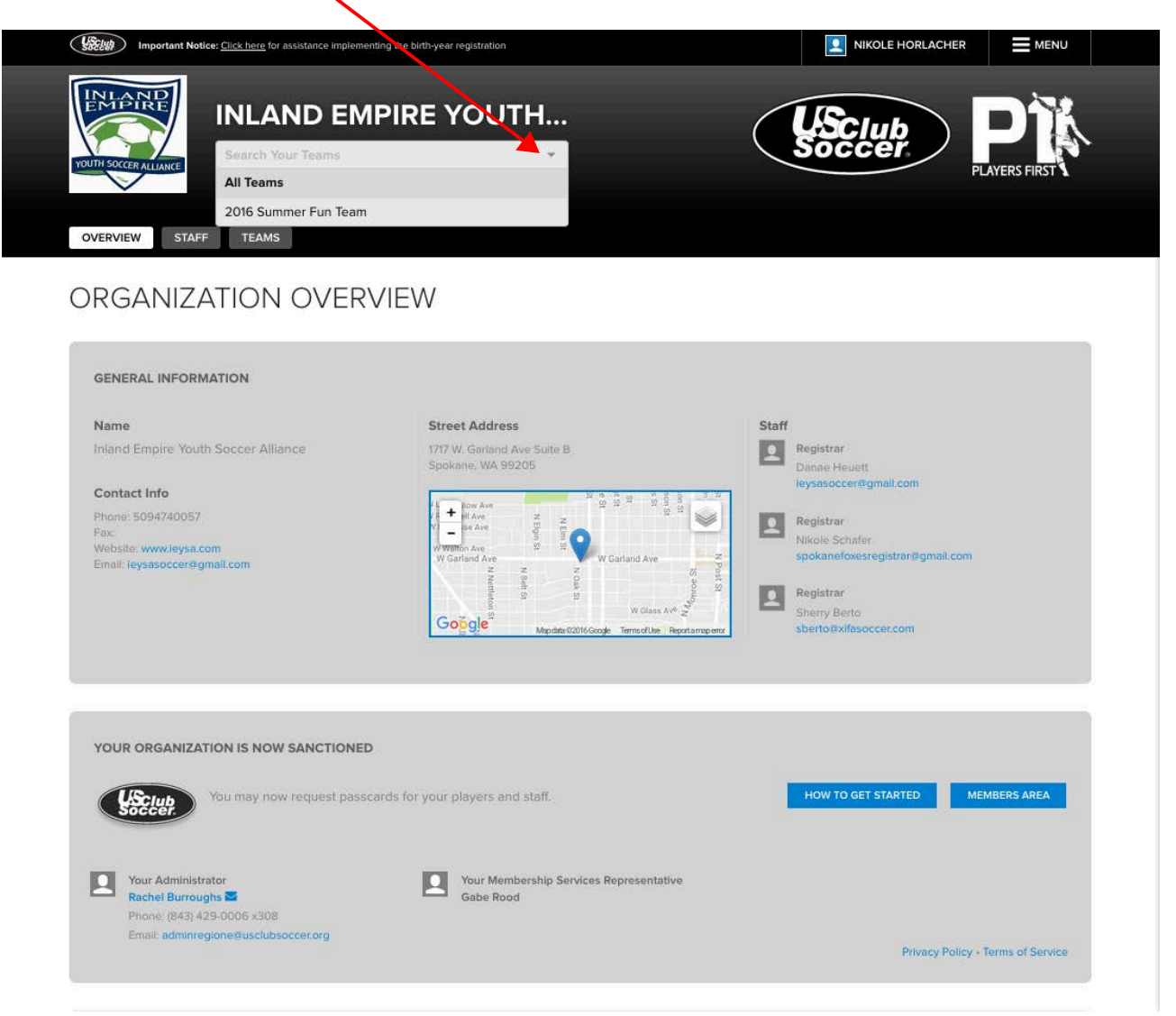

6. Click on the team name and you will then be taken to your team's overview page. This page will give you a quick view of your team. It will list the season, age group, team name, gender and the limit of players that can be rostered.

It will also show you all the staff and players associated with the team. Under the list of players you will see rosters.

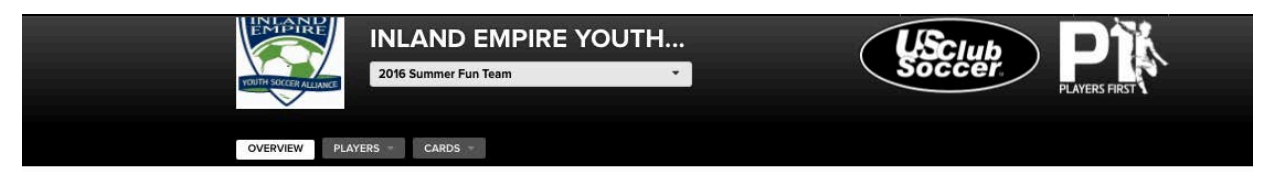

## 2016 SUMMER FUN TEAM OVERVIEW

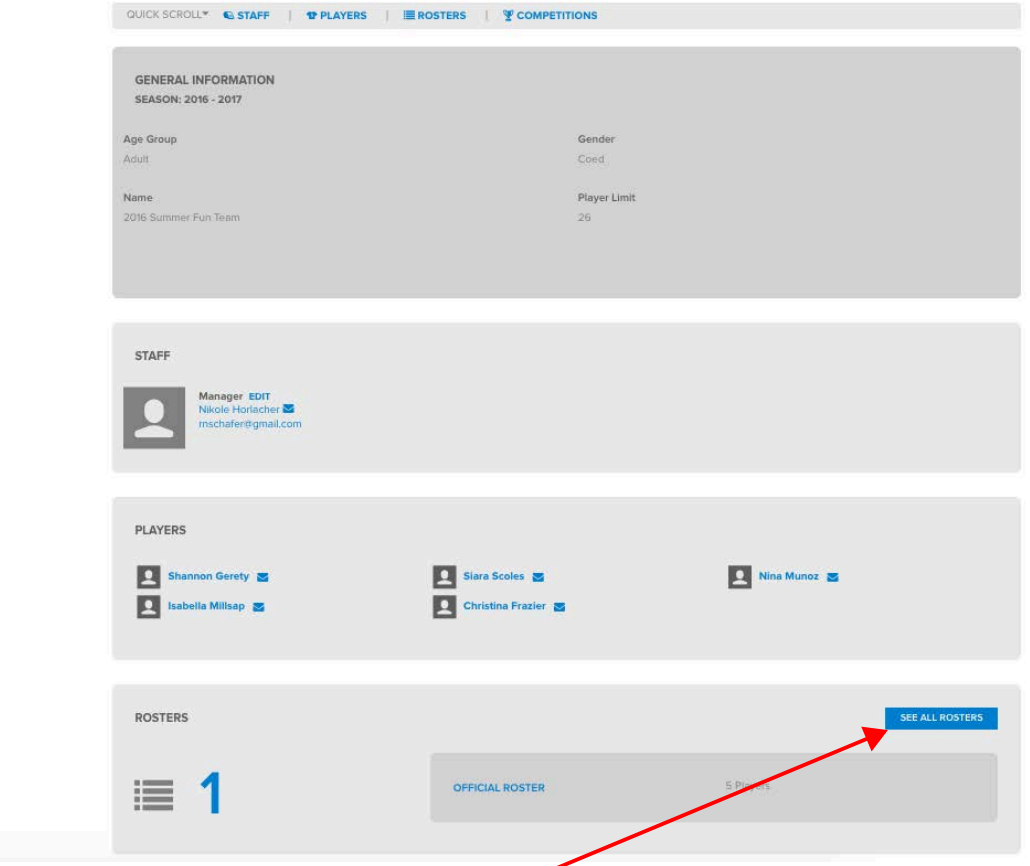

7. To the left is a blue box that says "See All Rosters". Click on this tab and you will be taken to the page where you can view you players and print your official team roster. To upload pictures for the player's passcard, you need to click on "View"

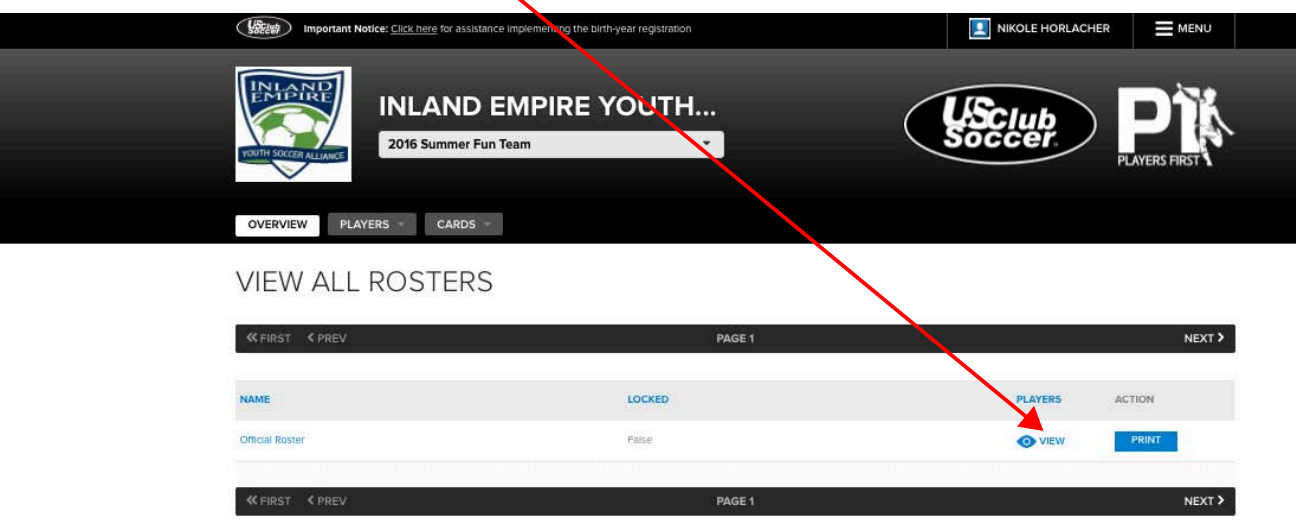

8. You will be taken to a page titled "View All Players". Here you will see all of your players, their email address or assigned KYCK number, gender and jersey number. Click on the "View" under Required Items.

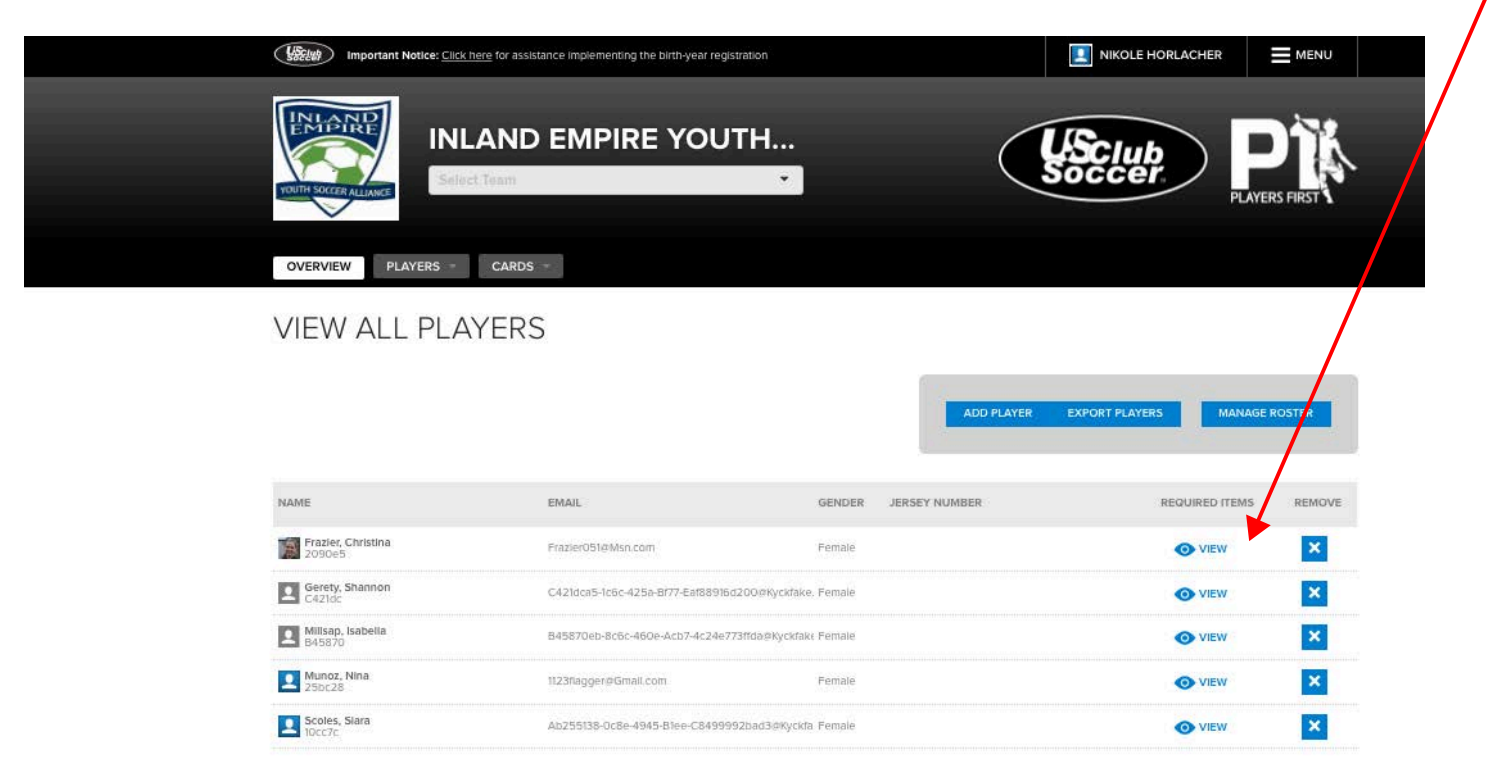

9. When you click on the "View" link for a player, a box will pop up that will show the player's photo if it has been loaded or just a blank photo box. (There will also be the proof of birth and medical waiver that the IEYSA Director or staff uploaded so US Club could approve the card. Please **DO NOT** click the Edit button or the X next to either of these documents or we will have to reload them. )

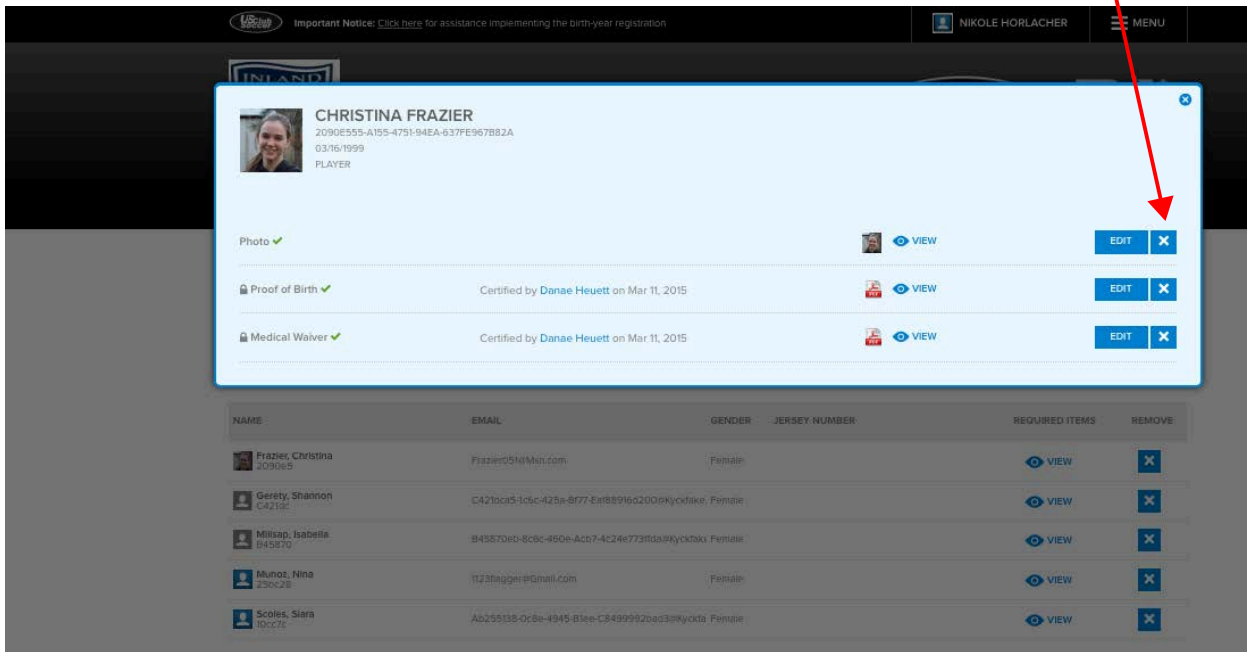

10. Click the "Edit" button that is to the right of the Photo Title. A blue box saying "Choose File" will appear. Click this box and it will open your menu to go and find the picture of the player to upload.

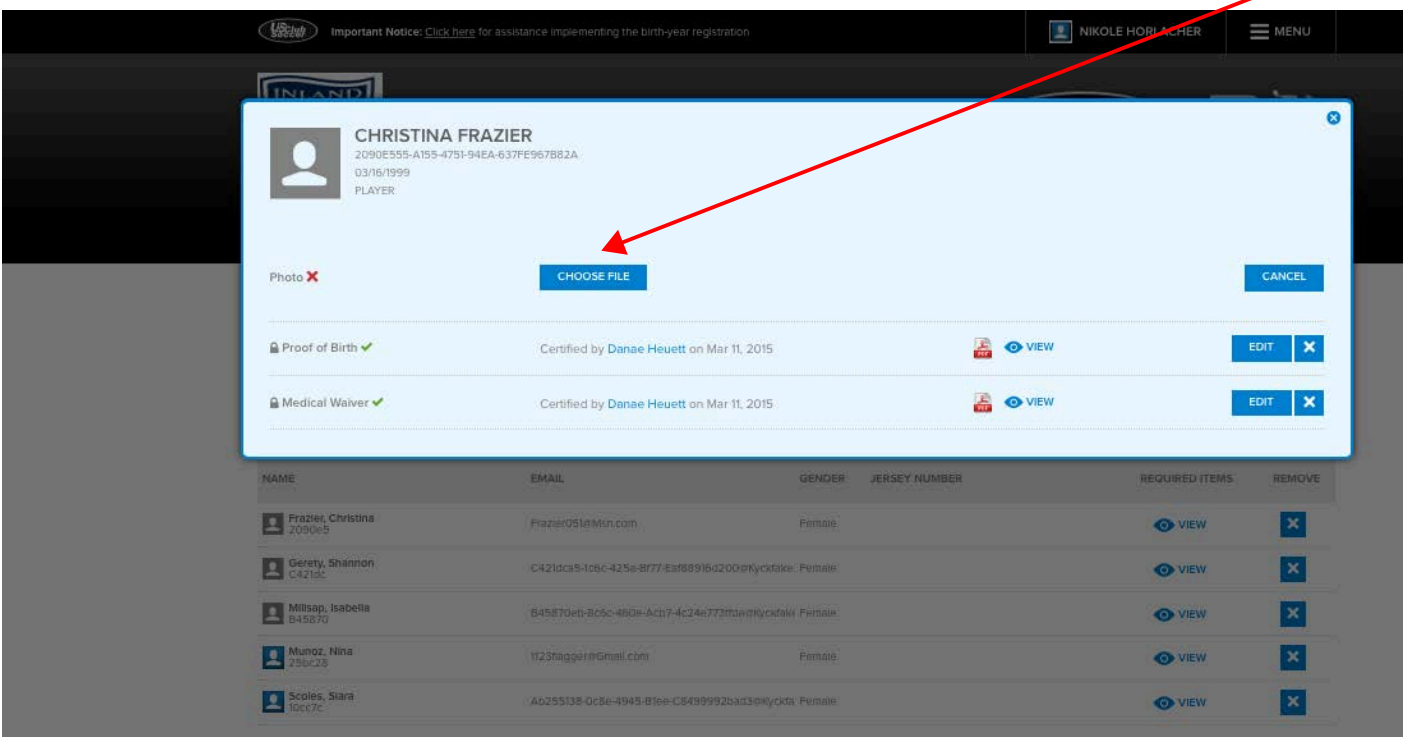

- 11. Once you have uploaded and saved the photo, you will be taken back the previous screen (Step #9) and you can then click the "x" in the blue circle to exit that player's information. Continue with steps 8, 9 & 10 until all of your players pictures have been uploaded.
- 12. To add the jersey numbers to those players that are missing them, you will click on the blue "Manage Roster" tab on the right hand side.

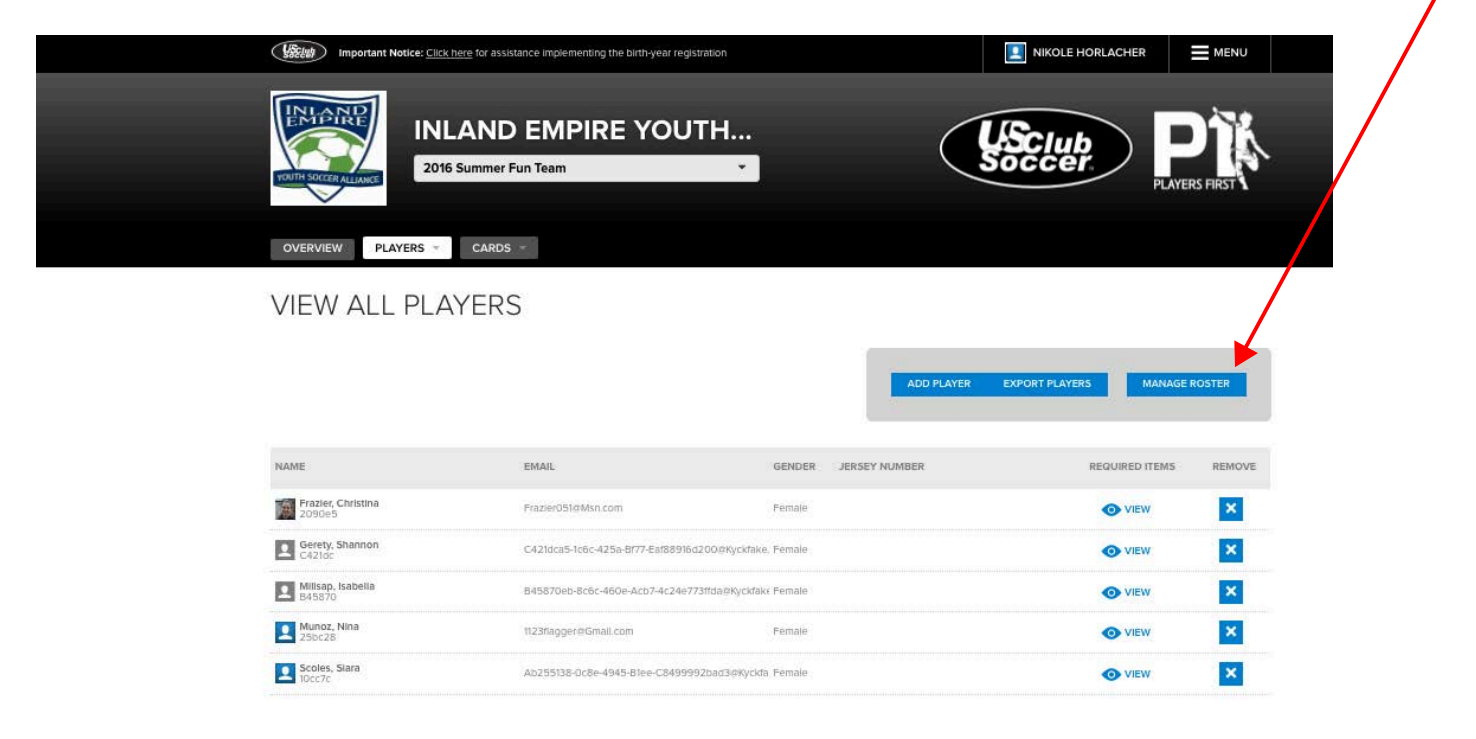

13. The next screen will show your Official Roster of players in a gray box on the left hand side. (You will see a list of players to the left of the Official Roster box, these are all open players in the system. Please do not click the blue "Add" tab or that player will be added to your roster and there is a good chance that they are not eligible to play due to birth year and because they are not currently carded.)

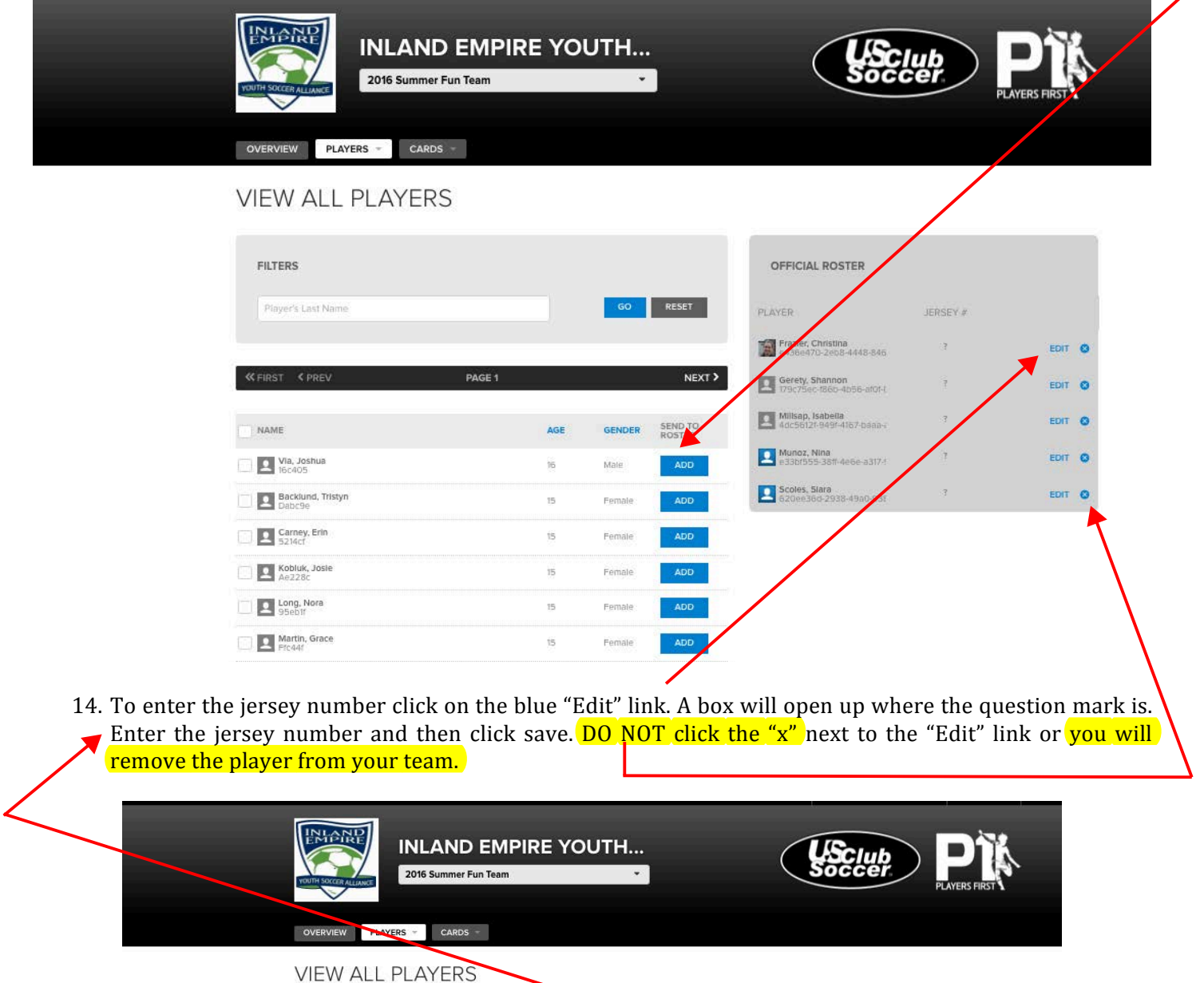

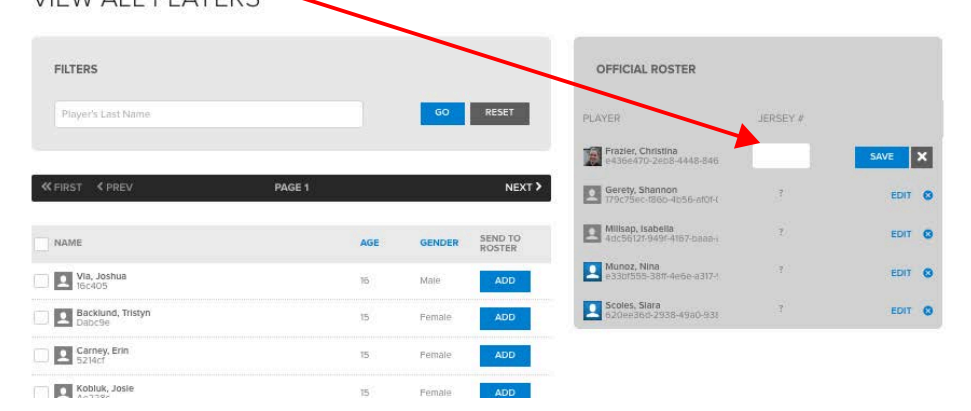

15. To print your players and staff passcards, click on the "Card" tab above View All Players. A drop down menu will appear, click on "Print Cards".

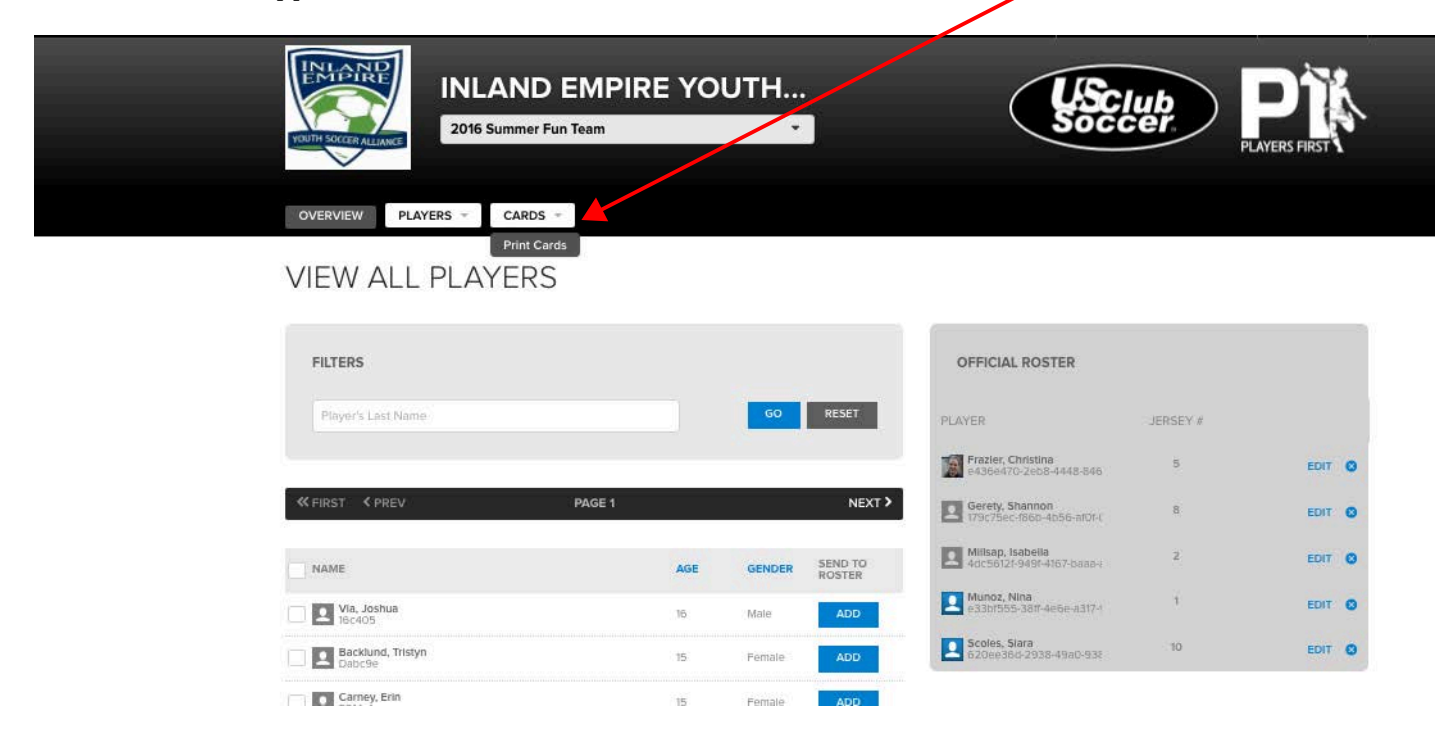

16. The next screen will bring up all the cards that have been approved for players and staff. You can choose to print certain cards or all of the cards. To pick which cards you want to print, click the "Print" tab to the left. If you want to print all, click on the blue "Print All Cards".

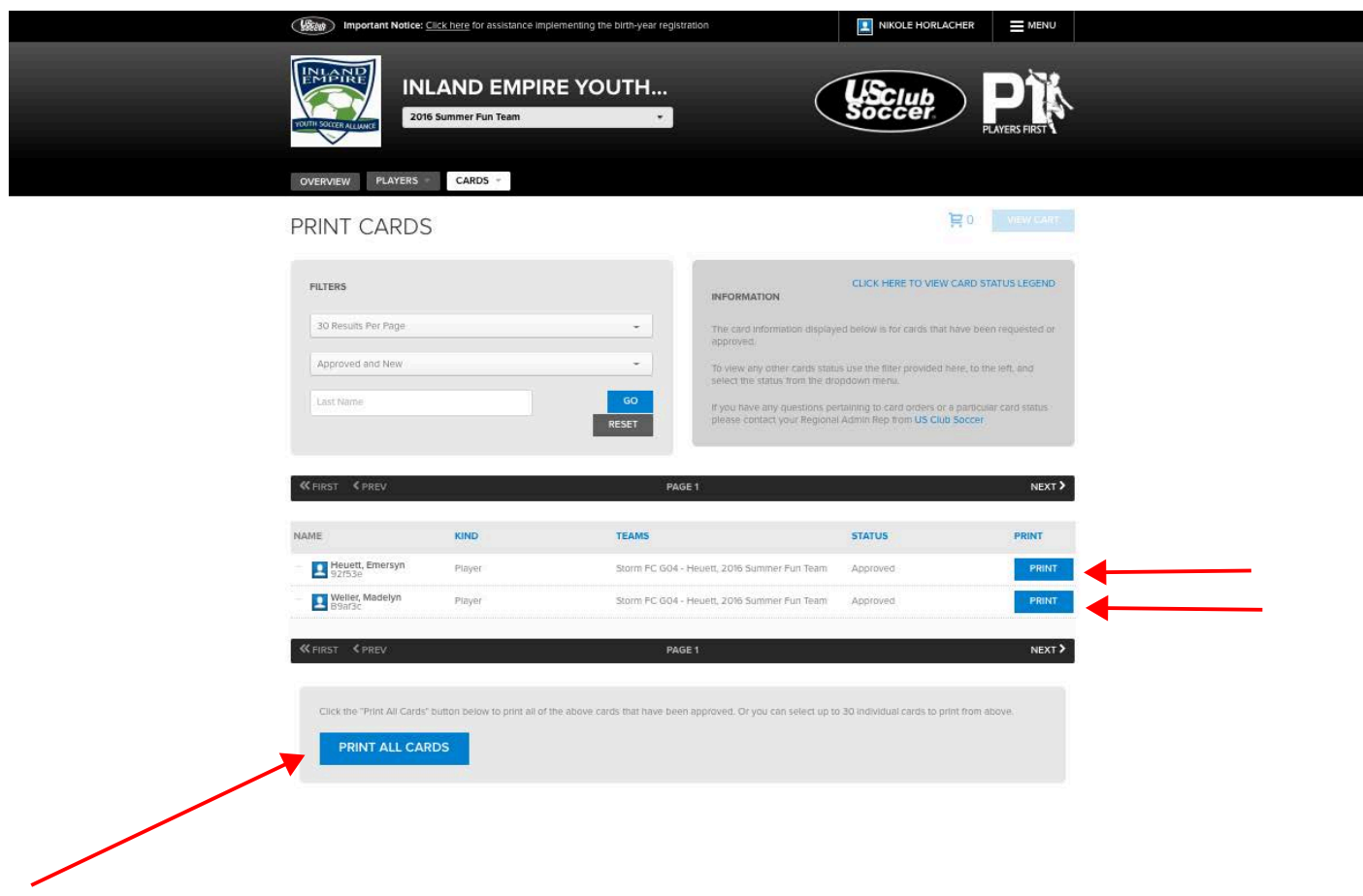

17. A .pdf of the passcard(s) that you want to print will open up for you to print off. Please print the cards on too card stock, cut them, glue them and then laminate them. Kinko's Fed Ex is a great place to do this at as they have large laminating sheets as well as a great paper cutter. The cost is typically \$10.

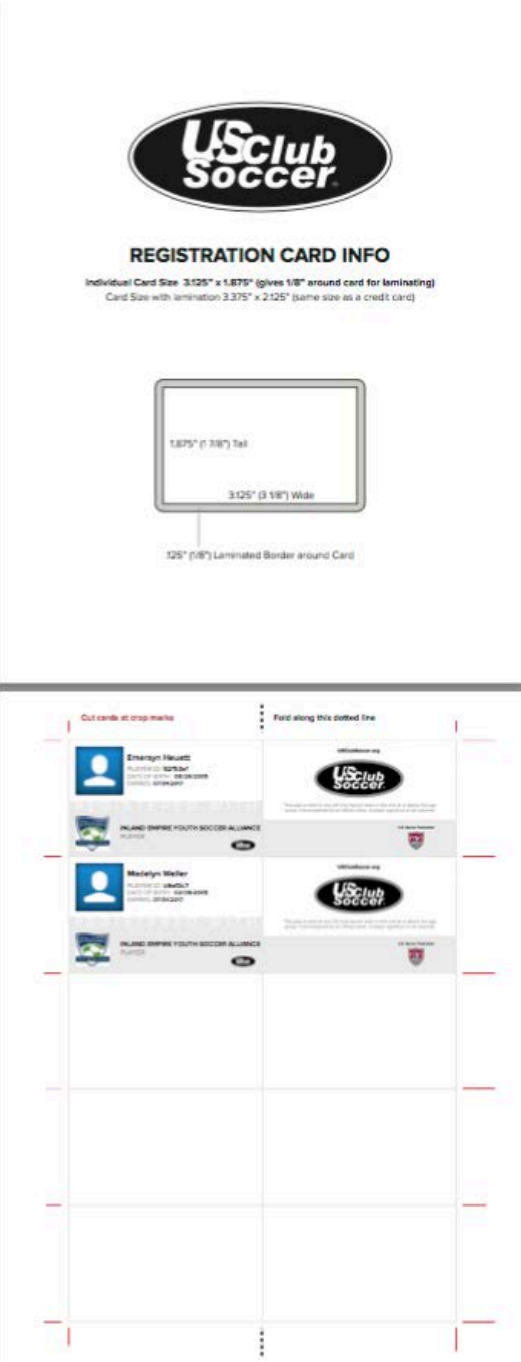